# **面を指定しない抽選申込方法**

**手順1.メニューの選択 右上の「ログイン」ボタンを押してください。** 利用者のをお持ち 小牧市 和ログイン 公共施設予約システム ●読み上げ ●メッセージ ■ご利用の手引き /色·文字サイズ変更 公共施設予約システムへようこそ ◎ 空き照合·予約の単位 ◎ マイメニュー 国 お知らせ 現在、お知らせはありません。

**手順2.ログイン 利用者IDとパスワードを入力し、「ログイン」ボタンを押してくだ さい。ただし、既にログインしている場合、ログインは不要ですので 「手順4」にお進みください。**

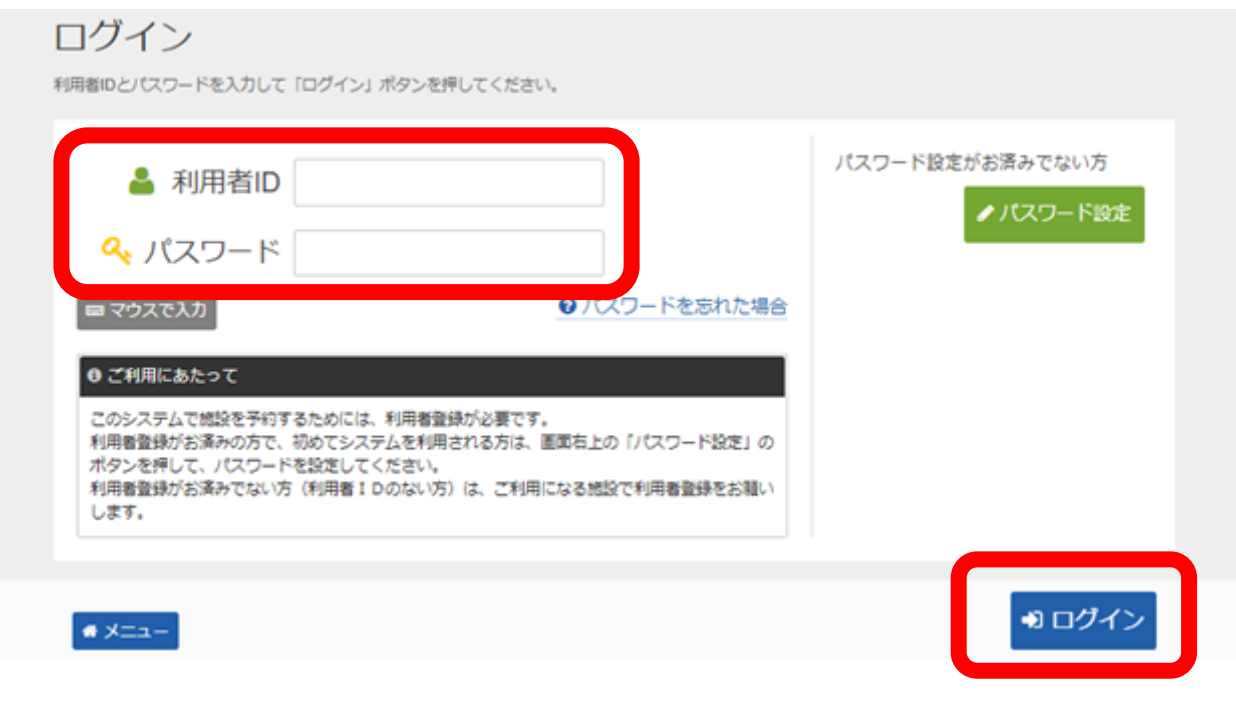

**手順3.メッセージ 未読のメッセージがある場合は、こちらのメッセージが表示されます。 ここでは、「×」ボタンを押してください。**

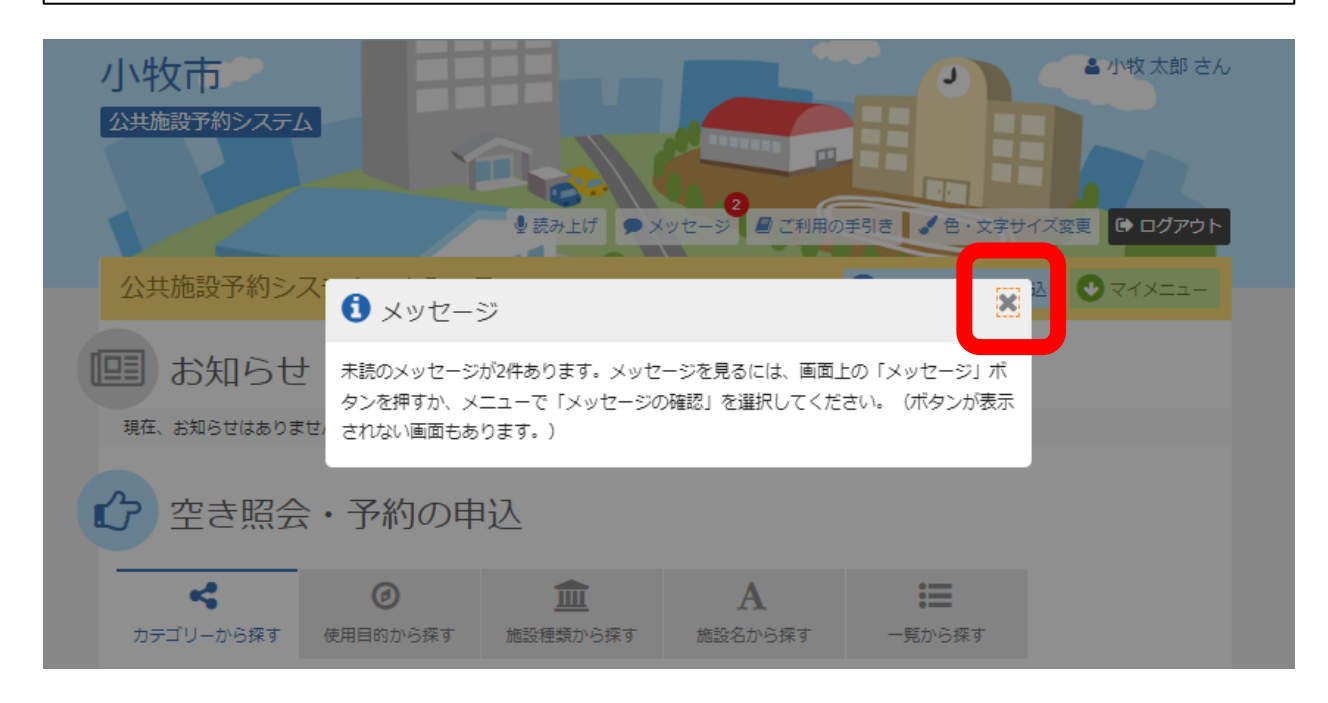

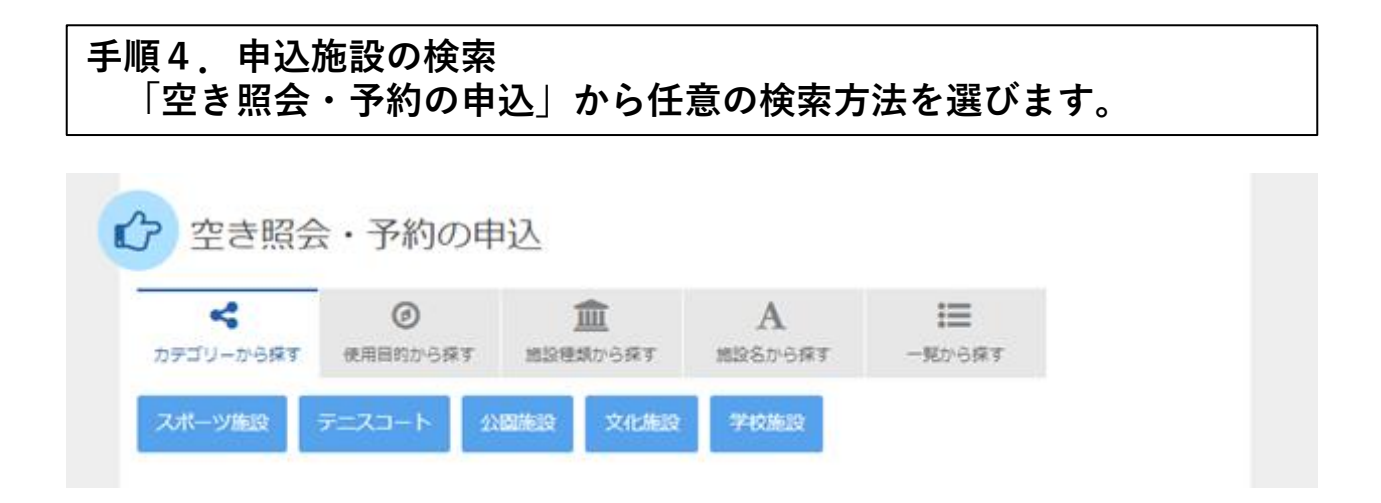

# **手順5.施設検索 ご希望の施設を選択し、「次へ進む」ボタンを押して下さい。** ※**複数選択可**

#### 施設検索

空き状況の照会や予約をしたい施設の名称を選んで「次へ進む」を押してください。複数選択可能です。

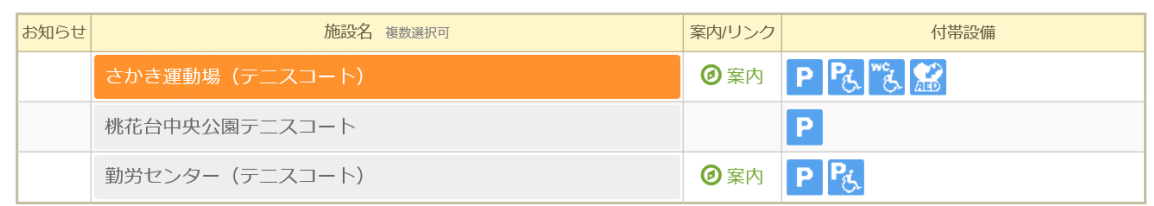

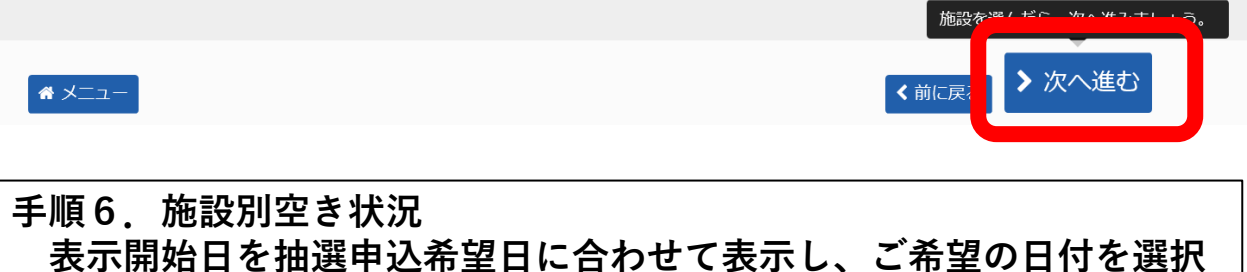

# **してから、「次へ進む」ボタンを押して下さい。** ※**複数選択可**

#### 施設別空き状況

**申込をしたいところを選んで「次へ進む」ボタンを押してください。「□」、「△」、「抽選」と表示されている日は申込ができます。複数の日にちの申込がで** きます。ただし、「○」や「△」の期間と「抽選」の期間を同時に申込することはできません。

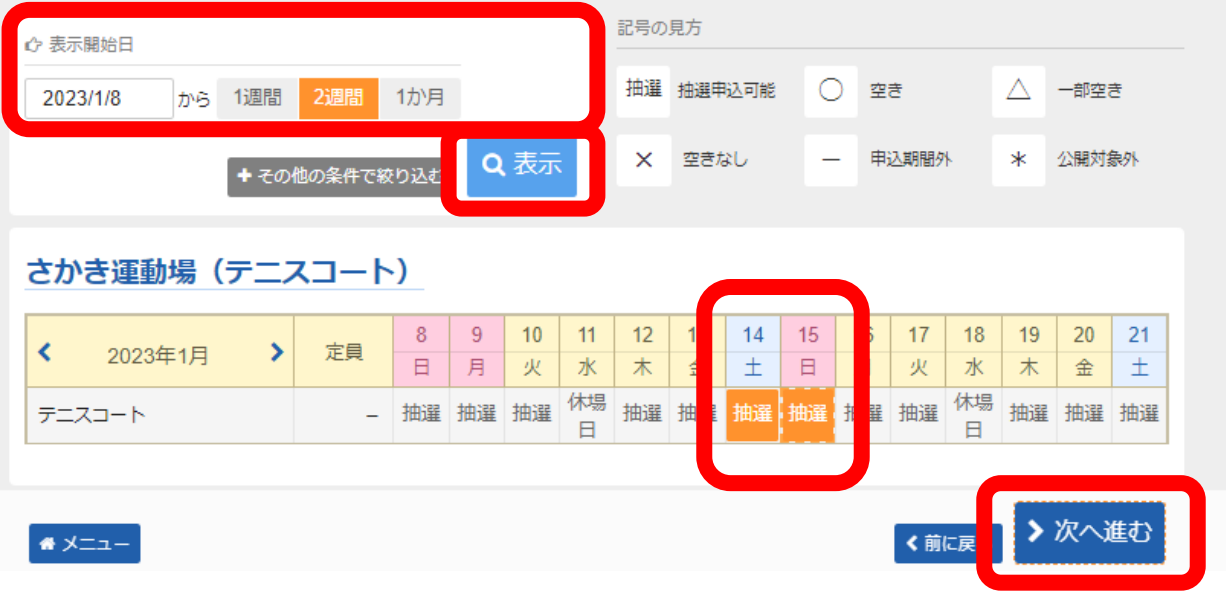

### **手順7.時間帯別空き状況 ご希望のコマを選択し、「次へ進む」ボタンを押して下さい。** ※**複数選択可**

#### 時間帯別空き状況

申込をしたいところを選んで「次へ進む」ボタンを押してください。複数の時間帯の申込ができます。空きの時間帯でも予約が完了するまでの間に他の利用者に 予約される場合があります。括弧の中は現在の、「抽選申込数/空き面数」です。

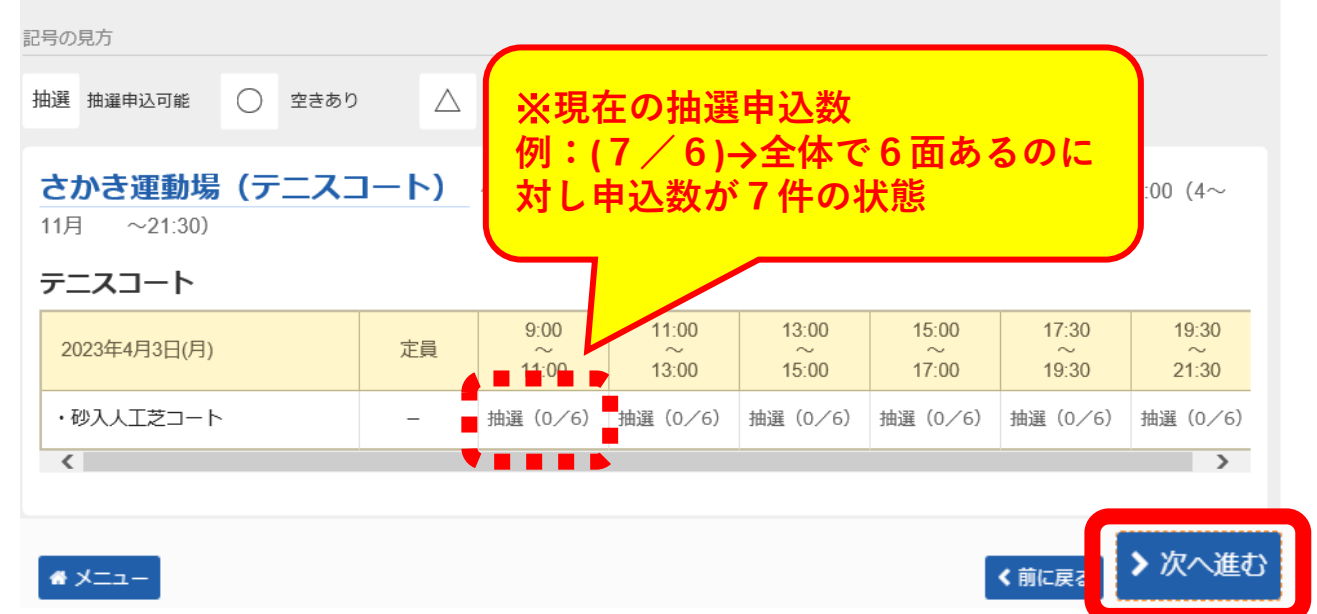

## **手順8.抽選申込の面数指定 ご希望のコマに対し、申し込む面数を入力し、「次へ進む」ボタンを 押して下さい。**

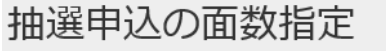

抽選の申込を行う面の数を指定してください。

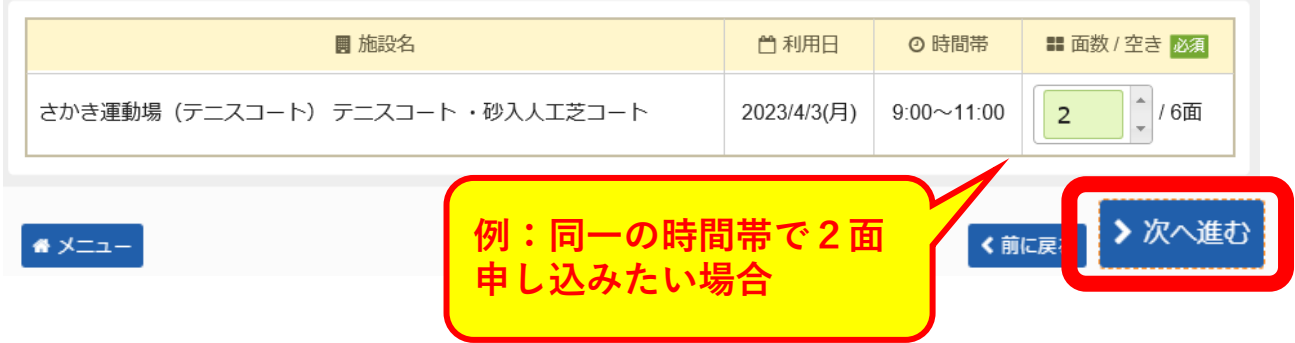

#### **手順9.抽選申込の優先順位指定 優先順位指定の一覧が表示されます。「順位」に順位番号を入力して、 「次へ進む」ボタンを押して下さい。** ※**優先順位がすべて「1」の抽選申込は「セット申込」として扱われ、 全て当選または全て落選のどちらかの抽選結果となります。**

#### 抽選申込の優先順位指定

優先順位を指定する優先申込の一覧です。 抽選を行うグループ内で抽選申込の優先順位を1から連番で指定してください。 複数の申込を1つの申込とする場合(セット申込)は、順位に同じ数字を指定してください。

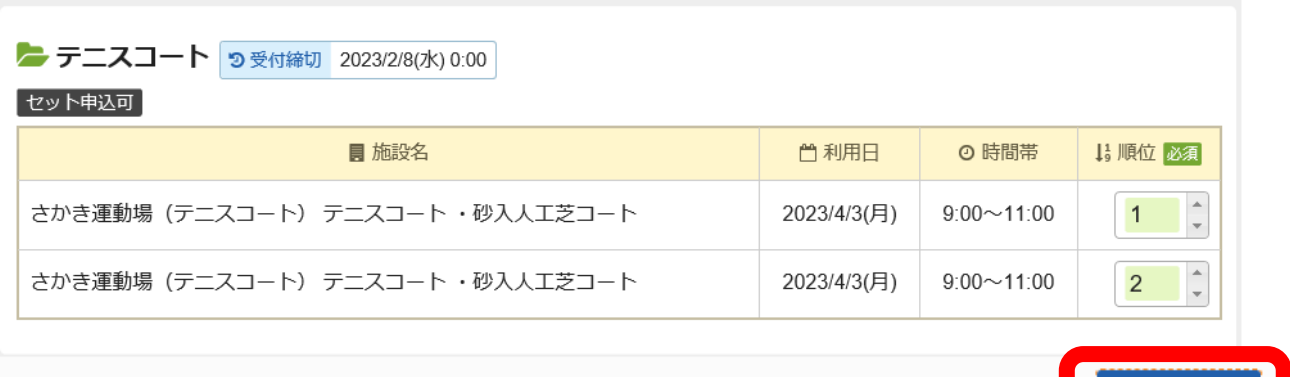

₩ メニュー

**以降はこれまでの抽選申込と同様に、詳細申請入力、内容確認を経て申 込が完了となります。**

>次へ進む

く前に戻す